Website: Telephone: Email: www.widgit.com/support 01926 333680 support@widgit.com

## **Installing Makaton for InPrint**

## **Overview**

Makaton signs and symbols are a form of **Wordlist**. A **Wordlist** is a file that links words with graphics. If you type 'cat' in **Symbol Mode** while using InPrint 3, the loaded **Wordlist** will automatically display the symbol associated with that word. You can choose to enable or disable different **Wordlists** in InPrint 3, depending on how you wish to use the program.

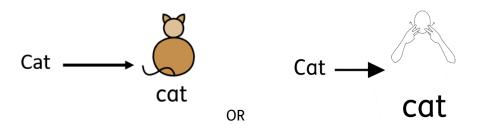

## **Installing Makaton**

Makaton needs to be installed on the same machine(s) as the InPrint software.

1. Insert the USB and double-click on Makaton Collection 2017

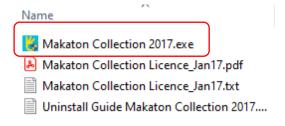

2. Click **Next** when prompted

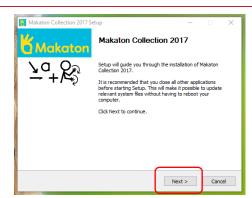

3. Ensure that you have ticked the relevant box(es) - in this case InPrint 3, and click Next until it starts installation.

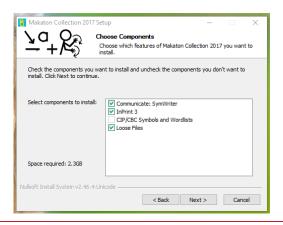

**4.** You will get a **Wait** message.

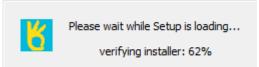

## **Loading the Makaton to Wordlists**

To load Makaton Wordlists for use, you need to have a new blank document open in InPrint.

 Select the Symbols tab, and then the Symbol Settings button.

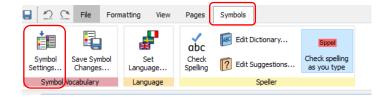

2. You will see a pop-up screen.

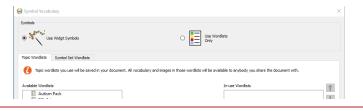

3. Click the Symbol Set
Wordlists tab. You
should see Makaton
Collection 2017 Signs
and Makaton Collection
2017 Symbols. If you
have bought any others,
they should be displayed
here also. Click to select
a Wordlist, then click the
Enable Wordlist button.

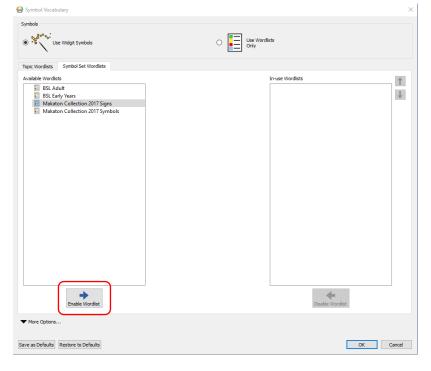

**4.** Once any/all lists you wish to use are displayed in the right-hand box, click **OK** 

NOTE: If you want to permanently have a wordlist in use click the Save as Defaults button.

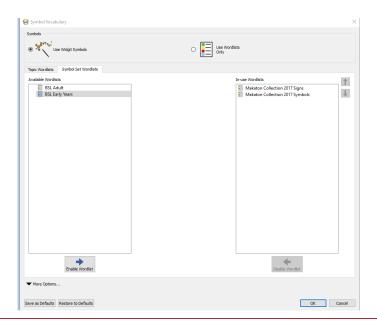

**5.** You may see this warning. Simply click **OK**.

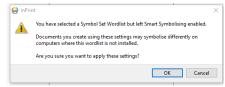

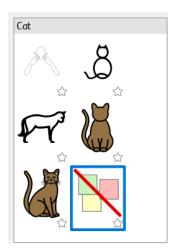

Now when you type into a document, there will be Makaton options alongside the Widgit Symbols: